# Contents

| Package Item Checkup                                 | .7 |
|------------------------------------------------------|----|
| Chapter 1 Specification                              | 8  |
| 1-1 KT400A / KT400A-L Mainboard Layout               |    |
| 1-2 Mainboard Specifications 1                       | 10 |
| 1-2.1 CPU Socket                                     | 10 |
| 1-2.2 System Chipsets                                | 10 |
| 1-2.3 Memory                                         | 10 |
| 1-2.4 Accelerated Graphics Port (AGP) Interface      | 10 |
| 1-2.5 Expansion Slots1                               | 10 |
| 1-2.6 BIOS (Basic Input Output System)               | 11 |
| 1-2.7 Multi-I/O Functions                            | 11 |
| 1-2.8 Advanced System Power Management               | 12 |
| 1-2.9 Audio Codec on board1                          | 12 |
| 1-2.10 LAN on board (KT400A-L only)1                 | 12 |
| 1-2.11 Hardware Monitor on board                     | 12 |
| 1-2.12 Form Factor 1                                 | 12 |
| 1-3 Mainboard Specification Table 1                  | 13 |
| 1-4 KT400A / KT400A-L Chipset System Block Diagram 1 | 14 |
| Chapter 2 Hardware Setup 1                           | 6  |
| 2-1 CPU Identification and Installation 1            | 17 |
| 2-1.1 CPU Identification                             | 17 |
| 2-1.2 CPU Installation with Socket 462               | 18 |
| 2-2 Memory Installation 1                            | 19 |
| 2-2.1 To Install DDR SDRAM Module                    |    |
| 2-2.2 To Remove a DIMM                               | 19 |
| 2-2.3 Warning Indicator LED1: DIMM Slots Powered On  | 20 |
| 2-3 AGP Slot Installation 2                          |    |

| 2-4 IDE Connector Installation 22                        |
|----------------------------------------------------------|
| 2-5 Floppy Drive Connector (FDC) Installation 23         |
| 2-6 ATX Power Supply Installation                        |
| 2-7 Jumper Settings                                      |
| 2-7.1 How to tackle the Jumpers:                         |
| 2-7.2 JFSB1: CPU Clock/Overclock Select                  |
| 2-7.3 JBAT1: Clear CMOS27                                |
| 2-7.4 Jp1: Anti-burn Shield (ABSII)                      |
| 2-7.5 JKB1: PS/2 KB/Mouse Wake-up/Power On               |
| 2-8 Other Connectors Configuration 30                    |
| 2-8.1 On-board FAN Connectors                            |
| 2-8.2 USB Ports and USB Pin-headers31                    |
| 2-8.3 Chassis Panel Connectors                           |
| 2-8.4 PS/2 Mouse And PS/2 Keyboard                       |
| 2-8.5 LAN Connector (KT400A-L Only)                      |
| 2-8.6 Smart Card Reader Connector: SCR1                  |
| 2-8.7 Connector WOL1: Wake On LAN                        |
| 2-8.8 CD-ROM Audio Connectors (CD-In1)                   |
| 2-8.9 Thermal Connector and Thermal Resistor             |
| 2-8.10 Complex Pin-header (Front Panel Connectors)       |
| Chapter 3 Software Setup 38                              |
| 3-1 Open Up Support CD: 39                               |
| 3-2 Proceed to VIA 4-IN-1 Drivers Installation 40        |
| 3-3 AC'97 Audio Driver Installation 42                   |
| 3-3.1 AC'97 Driver Installation42                        |
| 3-3.2 6-channel Verification (in Win 2000/XP only)       |
| 3-4 Install USB 2.0 Driver for Win98 / Me / 2000 / XP 45 |

| 3-5 Install Hardware Monitor Utility            | 47 |
|-------------------------------------------------|----|
| 3-5.1 Installation                              |    |
| 3-5.2 Verification                              |    |
| 3-6 Install VIA LAN Drivers (for KT400A-L only) | 49 |
| 3-6-1. VIA6183 LAN driver on Windows 9X         |    |
| 3-6-2. VIA6183 LAN driver on Windows NT4.0      |    |
| 3-6-3. VIA6183 LAN driver on Win ME / 2000 / XP |    |
| Chapter 4 AMI BIOS Setup                        | 54 |
| 4-1 About BIOS Setup                            | 55 |
| 4-2 To Run BIOS Setup                           | 55 |
| 4-3 About CMOS                                  | 55 |
| 4-4 The POST ( Power On Self Test )             | 55 |
| 4-5 To Update BIOS                              | 56 |
| 4-6 BIOS SETUP CMOS Setup Utility               | 58 |
| 4-6.1 CMOS Setup Utility                        |    |
| 4-6.2 Standard CMOS Setup                       |    |
| 4-6.3 Advanced BIOS Features                    |    |
| 4-6.4 Advanced Chipset Features                 |    |
| 4-6.5 Power Management Features                 |    |
| 4-6.6 PNP / PCI Configurations                  |    |
| 4-6.7 Integrated Peripherals                    |    |
| 4-6.8 SmartDoc Anti-Burn Shield                 |    |
| 4-6.9 Frequency/Voltage Control                 |    |
| 4-6.10 System Information                       |    |
| 4-6.11 Set Supervisor Password                  |    |
| 4-6.12 Load Optimized Defaults                  |    |
| 4-6.13 Save & Exit Setup                        |    |
| 4-6.14 Exit Without Saving                      |    |

| APPENDICES                                 | 86 |
|--------------------------------------------|----|
| Appendix-1 Identify Mainboard Model Number | 87 |
| Appendix-2 Technical Terms                 | 88 |

\*\*\*\*\*\*\*\*\*\*\*

# Package Item Checkup

- Mainboard
- User Manual (Mainboard)
- Multi-lingual Quick Installation Guide
- Support CD
- Bundled Bonus Pack CD
- Bundled Bonus Pack Manual
- Cables
   ATA 133/100/66 IDE Cable
   FDD Cable
   USB Cable (optional)

# **Chapter 1 Specification**

#### Introduction

This mainboard features an integration of the powerful AMD processors Athlon/Athlon XP/Duron and the North Bridge VIA Apollo KT400A plus South Bridge VT8235, with which the whole system performance supports 333/266/200 MHz system bus.

VIA Apollo KT400A plus VT8235 supports on-board AMD processors to implement the 333/266/200MHz Front Side Bus, the AGP 8X/4X interface, the LPC Super I/O, the DDR \*400/333 MHz SDRAM, the 6-channel Audio interface, the USB 2.0 interface and ATA 133/100/66 data transfer rate. This chapter is to introduce to users every advanced function of these high performance integrations.

Topics included in this chapter are:

- **1-1 Mainboard Layout**
- 1-2 Mainboard Specifications\*\*
- **1-3 Mainboard Specification Table**
- 1-4 Chipset System Block Diagram

\*\* If any difference is found between the manual description and the Mainboard you are using, please look up the <u>Errata/</u> <u>Update Slip</u> enclosed inside for the correction or updated information, or else contact the Mainboard Dealer or visit our Web Site for the latest manual update.

# 1-1 KT400A / KT400A-L Mainboard Layout

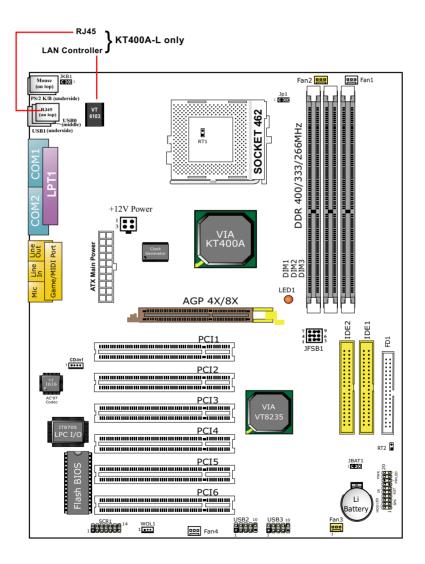

# **1-2 Mainboard Specifications**

#### 1-2.1 CPU Socket

CPU Socket 462 (Socket A) on board, supporting AMD Athlon, Athlon XP and Duron processors and implementing 333/266/200MHz system bus

#### 1-2.2 System Chipsets

- North Bridge VIA KT400A for managing and supporting 333/266 200MHz system Bus, AGP 8X/4X interface and DDR 333/266MHz Memory Interface \*with an enhanced support of DDR 400MHz Memory Module which should have passed Soltek DDR 400 Memory Module Validation.
- South Bridge VIA VT8235 working with North Bridge KT400A to support the V-Link, LPC Super I/O, PCI interface, ATA133 interface, USB V2.0 interface, as well as AC'97 Audio interface.

#### 1-2.3 Memory

3 DDR DIMM 184-pin slots on board :

- Supporting unregistered, non-ECC \*DDR 400/333/266/200 SDRAM up to 3 GBs (DDR 400 Module supported conditionally)
- Supporting installation of mixed volumes yet same type of DDR SDRAM modules
- \*DDR 400 module should be compliant with official specifications.

### 1-2.4 Accelerated Graphics Port (AGP) Interface

AGP Controller embedded on board, supporting:

- 1.5V(8X/4X) power mode only, 1 AGP Slot supported
- 8X 66MHz AD and SBA signaling; AGP pipelined split-transaction longburst transfers up to 2GB/sec.
- AGP 8X/4X supported, AGP V3.0 compliant

### 1-2.5 Expansion Slots

- · 6 PCI Bus Master slots
- 1 AGP 8X/4X slot
- · 3 DDR DIMM slots

#### 1-2.6 BIOS (Basic Input Output System)

Flash Memory for easy upgrade, supporting BIOS Writing Protection, Year 2000 compliant, and supporting various hardware configuration during booting system (See Chapter 4 BIOS Setup):

- Standard CMOS Features (Times, Date, Hard Disk Type etc.)
- Advanced BIOS Features (Virus Protection, Boot Sequence etc.
- Advanced Chipset Features (AT Clock, DRAM Timing etc.)
- Power Management Features (Sleep timer, Suspend Timer etc.)
- PNP/PCI Configurations (IRQ Settings, Latency Timers etc.)
- Integrated Peripherals (Onboard IO, IRQ, DMA Assign. etc.)
- Hardware Monitor Status (CPU/System Temp., Fan speed etc.)
- Frequency/Voltage (CPU clock, Voltage of CPU, DIMM, AGP etc.)

### 1-2.7 Multi-I/O Functions

- PCI EIDE Controller, supporting:
  - -- 2 ATA 133 / 100 / 66 IDE connectors supporting up to 4 IDE devices
- Dedicated IR Functions:
  - -- 1x5 IR connector dedicated to IR function with Infrared-IrDA (HPSIR) and ASK (Amplitude Shift Keyed) IR
- Multi-mode parallel data transfer:
  - -- Standard mode, high speed mode ECP and enhanced mode EPP
- Floppy Drive Connector:
  - -- 1 FDD connector supporting 2 floppy drives with drive swap support
- Universal Serial Bus Transfer Mode:
  - -- USB V2.0 compliant, 480 Mb/s USB Bus, supporting Win 98 and later operating systems; USB drivers provided in Support CD for installation
  - -- 2 built-in USB connectors; 2 more USB pin-headers which require 2 addi tional USB cable to provide 4 more USB ports
  - -- USB Wake-up function supported by USB ports
- PS/2 Keyboard and PS/2 Mouse
- UARTs (Universal Asynchronous Receiver / Transmitter):
  - -- 2 serial ports (COM1 & COM2) on board

#### 1-2.8 Advanced System Power Management

Advanced Configuration and Power Interface incorporated in BIOS for reducing power consumption :

- ACPI 1.0 compliant (Advanced Configuration and Power Interface)
- APM V1.2 compliant (Legacy Power Management)
- ACPI Suspend function supported
- · USB and PS/2 Keyboard & Mouse Power On
- Supporting Ring Signal Power Up Control for Wake-on-LAN
- Real Time Clock (RTC) with date alarm, month alarm, and century field

#### 1-2.9 Audio Codec on board

VIA VT1616 Audio Codec on board:

- 18-bit 6 channel DAC performance in 2-channel output
- Fully supporting surround sound applications, along with 5 stereo and 2 mono inputs
- Audio Codec Driver enclosed in Support CD for user's installation

### 1-2.10 LAN on board (KT400A-L only)

Fast Ethernet Controller VT8103 PHY on board:

- Supporting 10/100Mb Fast Ethernet Base T LAN
- Supporting Wake On LAN through on-board WOL1 connector
- · LAN Driver enclosed in Support CD for user's installation

#### 1-2.11 Hardware Monitor on board

- Hardware Monitor supported by LPC I/O IT8705F, to provide monitoring and desktop management of hardware voltage, temperatures and fan speeds.
- Utility Software Soltek HM for displaying monitoring status is enclosed in Support CD for user's installation.

### 1-2.12 Form Factor

- ATX form factor, ATX power supply V2.03 (20-pin Main Power Connector and 4-pin +12V Power Connector)
- Mainboard size: 305mm x 225mm

# **1-3 Mainboard Specification Table**

| KT400A / KT400A-L Specifications and Features |                                                                                                    |          |  |  |
|-----------------------------------------------|----------------------------------------------------------------------------------------------------|----------|--|--|
| CPU                                           | Socket 462 for AMD Athlon, Athlon XP, Duron CPU                                                                  |          |  |  |
| North Bridge                                  | VIA KT400A, supporting 333/266/200 MHz FSB                                                                       |          |  |  |
| South Bridge                                  | VT8235                                                                                                    |          |  |  |
| BIOS                                          | AMI BIOS                                                                                                    |          |  |  |
| Memory                                        | Supporting DDR *400/333/266 SDRAM, up to 3GB in 3 DDR SDIMM slots                                                |          |  |  |
| I/O Chip                                      | ITE IT8705F with Hardware Monitor support                                                                        |          |  |  |
| AGP interface                                 | AGP 8X/4X mode only                                                                                              |          |  |  |
| Audio                                         | VIA VT1616 Audio Codec, 6 channel compliant                                                                      |          |  |  |
| IDE Interface                                 | 2 ATA 133/100/66 IDE                                                                                             |          |  |  |
| VGA                                           | Not integrated on board                                                                                          |          |  |  |
| PCI Slots                                     | 6 PCI Master slots on board                                                                                      |          |  |  |
| I/O Connectors                                | 6 USB V2.0, 1 FDD port, 2 COM ports, 1 LPT,<br>1 IrDA, 1 PS/2 K/B, 1 PS/2 Mouse, 1 SCR slot                      |          |  |  |
| Other common<br>features                      | BIOS Writing Protection;<br>USB and PS/2 Keyboard/ Mouse Power On;<br>ATX Power Supply V2.03;<br>ATX form factor |          |  |  |
| Optional<br>Feature                           | KT400A                                                                                                    | KT400A-L |  |  |
| LAN Controller                                | No                                                                                                    | Yes      |  |  |

#### 1-4 KT400A / KT400A-L Chipset System Block Diagram

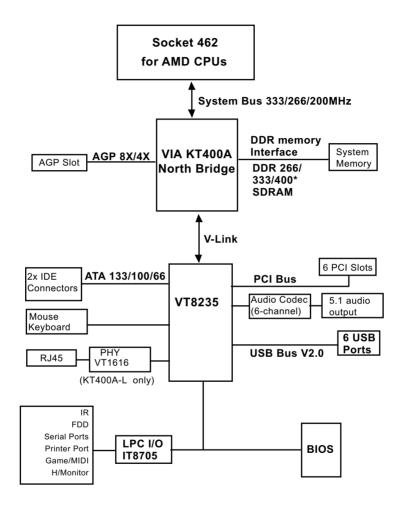

Socket 462 + VIA KT400 + VIA VT8235 Diagram

# **Chapter 2 Hardware Setup**

# To Get Things Ready for Hardware Setup !

- 1. We recommend to install your CPU before any other components. For detailed installation instructions of processor, you can also refer to the pamphlet enclosed in your CPU package.
- Installing a cooling fan with a good heatsink is a must for proper heat dissipation for your CPU. Get ready an appropriate fan with heatsink for proper installation. Improper fan and installation will damage your CPU.
- In case CPU Vcore, CPU clock or Frequency Ratio is adjustable on board, please follow the instructions described in the User Manual for proper setup. Incorrect setting will cause damage to your CPU.

#### The following topics are included in this chapter:

- 2-1 CPU Identification and Installation
- 2-2 Memory Installation
- 2-3 AGP Slot Installation
- 2-4 IDE Connector Installation
- 2-5 Floppy Drive Connector (FDC) Installation
- 2-6 ATX Power Supply Installation
- 2-7 Jumper Settings
- 2-8 Other Connectors Configuration
- 2-9 IRQ Description

# 2-1 CPU Identification and Installation 2-1.1 CPU Identification

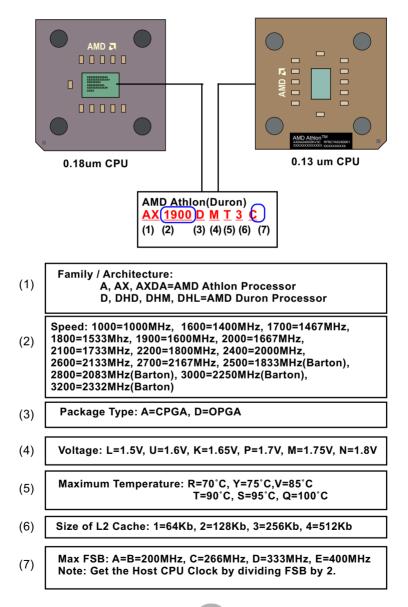

#### 2-1.2 CPU Installation with Socket 462

This series is built with CPU Socket 462 supporting the AMD CPUs Athlon, Athlon XP and Duron:

- Follow the steps described in this section to install CPU into the onboard Socket 462.
- After installation of CPU, you must also install a proper cooling fan on top of the CPU and connect the Fan cable to the CPU fan connector.
- First pull sideways the lever of Socket 462, and then turn it up 90° so as to raise the upper layer of the socket from the lower platform.
- 2. Configure Pin 1 of CPU to Pin 1 of the Socket, just as the way shown in the diagram on the right. Adjust the position of CPU until you can feel all CPU pins get into the pin holes of the socket.
- 3. Make sure that all CPU pins have completely entered the socket and then lower down the lever to lock up CPU to socket.

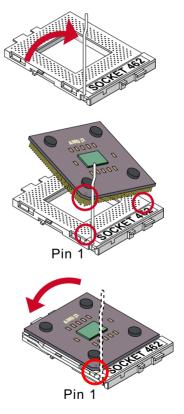

# 2-2 Memory Installation

# 2-2.1 To Install DDR SDRAM Module

- This series supports up to 3GB unbuffered \*DDR 400/333/266 SDRAM, with 3 DDR DIMM slots on board. <u>Do not insert other type of modules into these slots. Memory support is upgradable to DDR 400 without guarantee of success in BIOS Setup.</u>
- \* DDR 400 Module is supported on condition that the module is compliant with the official DDR 400 memory module specifications.
- DDR DIMM slot has 184-pins and one notch. Insert a DDR SDRAM vertically into the 184-pin slot with the notch-to-rib matching.
- Make sure to unplug your power supply before adding or removing memory module. Failure to do so may cause severe damage to both your mainboard and the memory module.
- Pay attention to the orientation of the DIMM slots. Forcing a DIMM into a slot improperly will damage the memory module and slot itself.

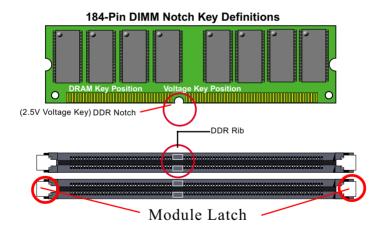

### 2-2.2 To Remove a DIMM

Power off system and press down the holding latches on both sides of slot to release the module from the DIMM slot.

#### 2-2.3 Warning Indicator LED1: DIMM Slots Powered On

An indicator LED1 is designed on board. Whenever system is started or is in STR status (Suspend to RAM), all the DIMM slots on board will also get powered on with the set voltage, resulting in LED1 lighting up. This indicator LED1 is to warn users that, whenever DIMM slot is powered on, no memory module should be removed from or added into it.

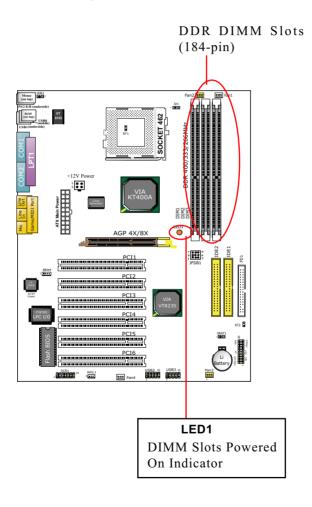

# 2-3 AGP Slot Installation

The AGP slot on board supports 1.5V AGP 8X/4X card only. A Rib is specifically added to the 8X/4X slot so as to match the AGP 8X/4X card. To insert a 3.3V AGP 2X card into the AGP 4X slot will damage the system chip and burn the 1.5V circuitry.

An AGP 8X card will support a data transfer rate up to 2GB/sec., while an AGP 4X card will provide 1GB/sec transfer rate.

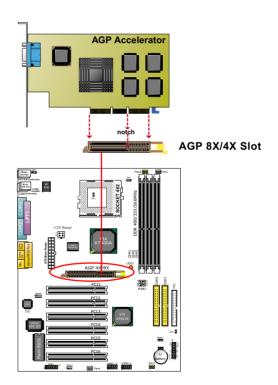

# 2-4 IDE Connector Installation

To install IDE Connector, you may connect the blue connector of IDE cable to the primary (IDE1) or secondary (IDE2) connector on board, and then connect the gray connector to your slave device and the black connector to your master device. If you install two hard disks, you must configure the second drive to Slave mode by setting its jumpers correctly. Please refer to your hard disk documentation for the jumper settings.

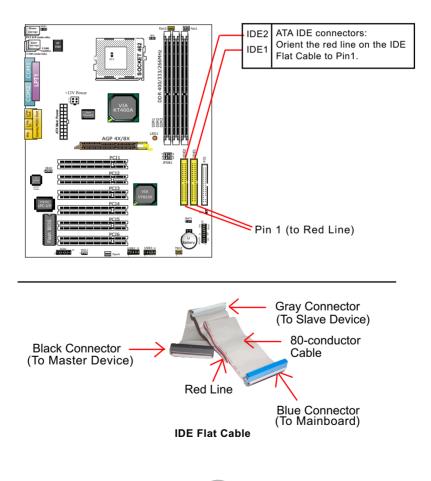

# 2-5 Floppy Drive Connector (FDC) Installation

To install FDC, you should connect the end of FDC cable with single connector to the board, and connect the other end with two connectors to the floppy drives.

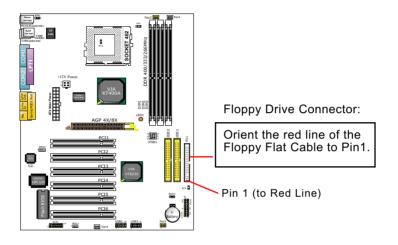

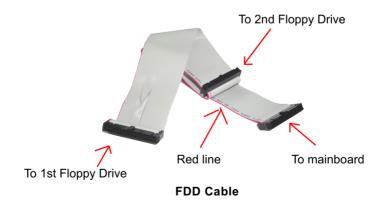

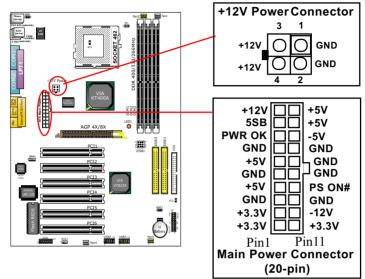

# 2-6 ATX Power Supply Installation

To set up Power Supply on this mainboard:

 Connect the on-board Main Power Connector (20-pin) to the Main Power Connector (20-pin) of an ATX Power Supplier which should be of the latest version 2.03 model, and then connect the squareshaped +12V Power Connector on board to the square-shaped +12V Power Connector of the Power Supplier.

<u>Warning: Both Main Power Connector and +12 Power Connector</u> should be connected to power supply; otherwise, system may either not start or be damaged.

 This ATX power supplier should be able to provide at least 720mA / +5V standby power for Wake On LAN and Wake On Modem function.

# 2-7 Jumper Settings

The following diagrams show the locations and settings of jumper blocks on the mainboard.

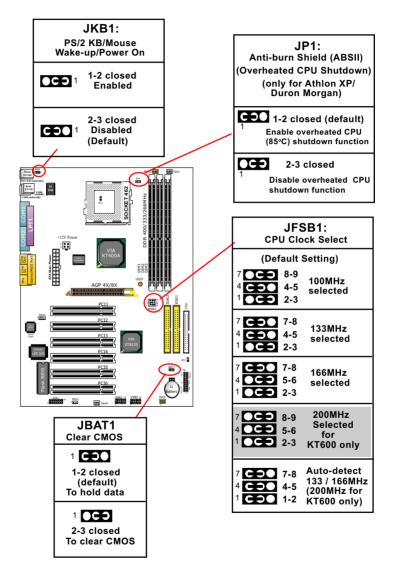

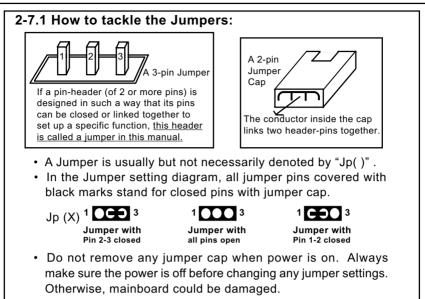

#### 2-7.2 JFSB1: CPU Clock/Overclock Select

JFSB1 is designed on board as a jumper for CPU clock select. With JFSB1, user can choose the way for a 100MHz CPU to run an overclock on board.

- Before setting the CPU clock, read the Identification Legend on the CPU, find the Max FSB and divide it by two. The result is the default CPU clock.
- 2. Select the CPU clock you want from 100/ 133/166 and set JFSB1 to match your choice. Note that the 1-2. 4-5, 7-8 setting of JFSB1 is for auto-detection of 133/166 CPU only.
- If you select a CPU clock which is higher than your default CPU clock, it means that an overclock is desired. However, if an overclok fails to boot system, you should resort to "Clearing CMOS" to rebooting your system. (See Clear CMOS in next paragraph.)

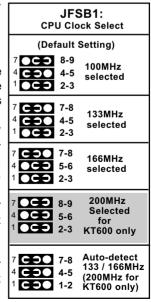

Note on CPU Overclocking:

- If you have successfully booted system with or without CPU overclock, you still can do another CPU overclock in BIOS Setup. Please enter BIOS Setup, choose "Frequency/Voltage Control" menu, and then configure the "CPU Clock" item to raise your CPU clock.
- 2. CPU overclocking should take all components on board into account. If you fail in BIOS overclocking, you will not be able to restart system. In such case, power off system and clear CMOS by JBAT1 as stated below and then restart your system. And remember to reconfigure whatever should be reconfigured.
- 3. If your system is already fixed in a cabinet or case, you may not like to take the trouble to clear CMOS. Then power on your system with the power button on the case and simultaneously press down the "Insert" key of the keyboard until you see the initial bootup screen appear. And remember you should also enter CMOS BIOS Setup and choose "Load Optimized Defaults" to restore default BIOS.

#### 2-7.3 JBAT1: Clear CMOS

When you have problem with rebooting your system, you can clear CMOS data and restore it to default value. To clear CMOS with Jumper JBAT1, please follow the steps below:

- 1. Power off system.
- 2. Set JBAT1 to Pin 2-3 closed.
- 3. After 2 or 3 seconds, return the JBAT1 setting to Pin1-2 closed.
- 4. CMOS data are restored to default. Remember never clear CMOS when system power is on.

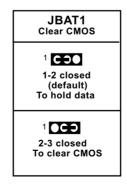

# 2-7.4 Jp1: Anti-burn Shield (ABSII)

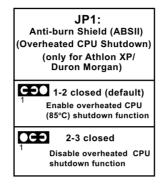

JP1 is designed to enable the overheat safeguard for some CPUs which are incorporated with a protective thermal diode. <u>The latest AMD Athlon XP and Duron Morgan CPUs are incorporated with such thermal diode and can be protected by this function.</u> Setting JP1 1-2 closed (default setting) will get system shutdown when the above-mentioned CPUs get to 85°C (the default protection temperature.) Only when the CPU returns to a cooler state can you restart your system.

For other CPUs that are not incorporated with a protective thermal diode, please set JP1 2-3 closed to disable the function because it is a vain design now.

Reminder: If a sudden shutdown happens to your system which has been running well for a while with an AMD Athlon XP/Duron Morgan CPU, this might be caused by the "Overheated CPU Shutdown" design. Please use a better CPU cooling fan and restart your system.

#### 2-7.5 JKB1: PS/2 KB/Mouse Wake-up/Power On

JKB1 is designed on board as a jumper to enable / disable the PS/2 Keyboard/Mouse Wake-up/Power On system from system off or suspend. Yet user should still enter "BIOS Setup" to choose the Wakeup/Power-on mode.

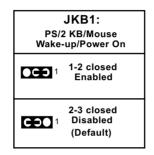

# 2-8 Other Connectors Configuration

This section lists out all connectors configurations for users' reference.

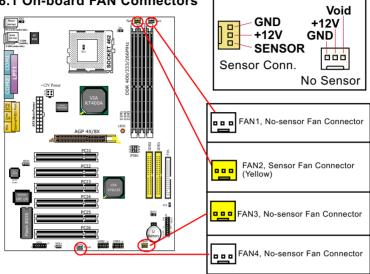

#### 2-8.1 On-board FAN Connectors

Both Sensor and No-sensor Fan Connectors support CPU/AGP/Svstem/Case cooling fan with +12V mode. When connecting the Fan wire to any Fan Connector, user should make sure that the red wire is for the positive current and should be connected to pin +12V, and the black wire is Ground and should be connected to pin GND. A Hardware Monitor chipset is on board, with which user can install a Hardware Monitor Utility and read the fan speed transmitted from the sensor fan connector. Otherwise, user can read the fan speed from the "Hardware Monitor Status" in CMOS BIOS.

A running fan will send out 2 electric pulses per rotation of its fan blade to a Sensor Fan Connector which in turn will count the electric pulses and send the information to the System Hardware Monitor. The hardware Monitor Program will work out the fan rotation speed and display it on screen.

#### 2-8.2 USB Ports and USB Pin-headers

This series provides two USB ports USB0 and USB1 on board supporting various USB devices. In addition, two USB pin-headers are added on board to provide expansion of four more optional USB ports by using two additional USB Cables. User can order the optional USB cables from your mainboard dealer or vender.

When plugging the USB cable to USB Header, user must make sure the red wire is connected to Pin 1.

All 6 USB ports are compliant with 1.0 / 2.0 USB Bus. USB 2.0 supports Win 98 and up . USB 1.0 / 2.0 drivers are provided in Support CD for user's installation.

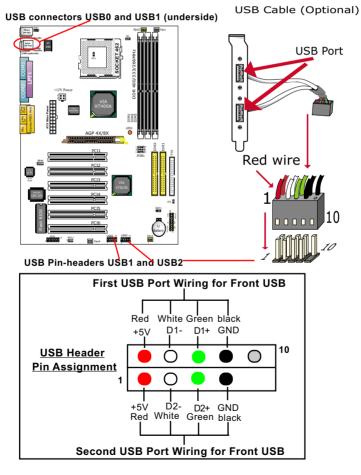

31

#### 2-8.3 Chassis Panel Connectors

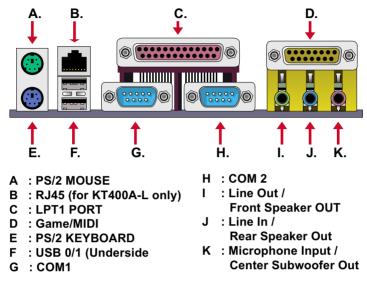

#### 2-8.4 PS/2 Mouse And PS/2 Keyboard

PS/2 Mouse Connector (green, on top) 6 Void 4 VCC 2 Void 6 Void 4 VCC 2 Void 5 Mouse Clock 3 GND 1 Mouse Data 6 Void 4 VCC 3 GND 5 Keyboard Clock 4 VCC 4 VCC 4 VCC 5 Mouse Data 6 Void 4 VCC 4 VCC 5 Mouse Clock 1 Mouse Data 5 Keyboard Clock 4 VCC 4 VCC 5 Keyboard Clock 4 VCC 4 VCC 5 Keyboard Data

PS/2 Keyboard Connector (purple, underside)

#### 2-8.5 LAN Connector (KT400A-L Only)

One RJ45 connector is on board for network connection.

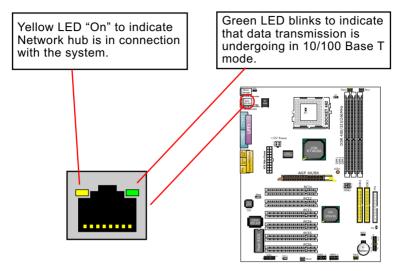

#### 2-8.6 Smart Card Reader Connector: SCR1

Connector "SCR 1" on board supports Smart Card Reader, compliant with Personal Computer Smart Card (PC/SC) working group standard and smart card (ISO 7816) protocols

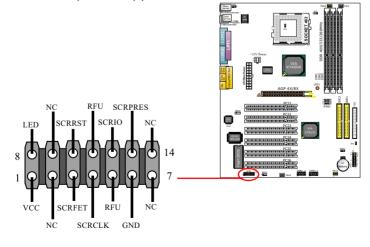

#### 2-8.7 Connector WOL1: Wake On LAN

- 1. This connector is connected to a LAN card with a Ring signal output. The connector powers up the system when it receives a wake-up packet or signal through the LAN card.
- 2. This feature requires that Resume On Ring feature is enabled in the BIOS setting "Power Management Setup" and that your system must be on ATX power supply with at least 720mA / +5V standby power.

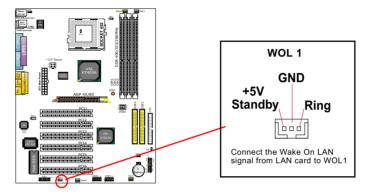

# 2-8.8 CD-ROM Audio Connectors (CD-In1)

CD-In1 is an audio connector connecting CD-ROM audio to mainboard.

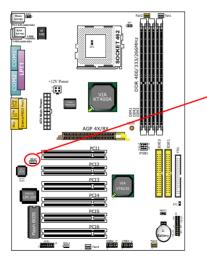

|   | CD-ROM Audio Connector     |               |  |
|---|----------------------------|---------------|--|
| • | CD-In1<br>1 <b>■ ● ● ●</b> | Pin Signal    |  |
|   | Pin 1                      | Left Channel  |  |
|   | Pin 2                      | GND           |  |
|   | Pin 3                      | GND           |  |
|   | Pin 4                      | Right Channel |  |

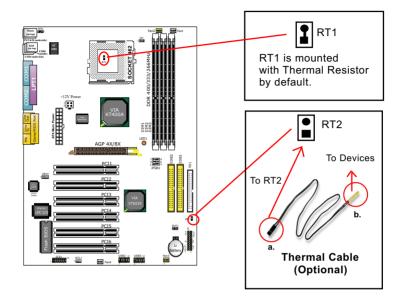

2-8.9 Thermal Connector and Thermal Resistor

- Thermal Resistor RT1: A thermal resistor is mounted by default to connector RT1 so as to detect the temperature of the CPU. What RT1 does is to transmit the thermal signal to BIOS or Hardware Monitor.
- 2. Connector RT2: A thermal cable is needed to connect RT2 to onboard devices such as HDD, Graphics card etc., so as to detect the temperature generated therein. Please connect the end (a) of the thermal cable to RT2, and tape another end (b) of the thermal cable on to the device which you want to monitor. After you have finished the thermal cable installation, you will see the detected temperature in BIOS setup or Hardware Monitor utility.

#### 2-8.10 Complex Pin-header (Front Panel Connectors)

This complex Pin-header consists of the following connectors for various front panel supports. When you have fixed the mainboard to the case, join the connectors of this Complex Pin-header to the case Front Panel.

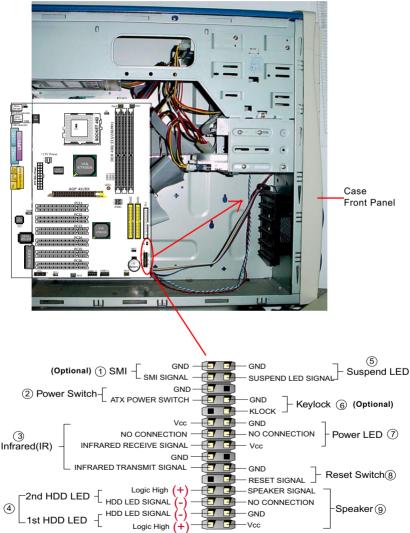

# (1) SMI Connector (Optional):

Connection: Connected to the Suspend Switch. Function: Manually selecting DOS system into the Suspend Mode or "Green Mode" by System Mangement Interupt.

### (2) Power Switch Connector:

Connection: Connected to a momentary button or switch. Function: Manually switching the system between "On" and "Soft Off". Pressing the momentary button for more than 4 seconds will also turn the system off.

# (3) IR Connector (Infrared Connector):

Connection: Connected to Connector IR on board. Function: To support wireless transmitting and receiving module on board.

# (4) 1st HDD LED Connector/2nd HDD LED Connector:

Connection: Connected to HDD LED. Function: To supply power to HDD LED.

# (5) Suspend LED Connector:

Connection: Connected to Suspend Indicator. Function: To supply power to "Suspend Indicator".

# (6) Keylock Connector (Optional):

Connection: Connected to keyboard. Function: To lock keyboard and disable keyboard function.

# (7) Power LED Connector:

Connection: Connected to System Power LED. Function: To supply power to "System Power LED".

### (8) Reset Switch Connector:

Connection: Connected to "Reset Switch". Function: To supply power to "Reset Switch" and support system reboot function.

### (9) Speaker Connector:

Connection: Connected to the case-mounted Speaker. Function: To supply power to the case-mounted Speaker.

# **Chapter 3 Software Setup**

#### Drivers, Utilities and Software Installation

Support CD:

This mainboard will be shipped with a Support CD which contains those necessary driver files, Application Softwares and some helpful utilities. It is a user-friendly, auto-run CD which will open itself up in a CD-ROM automatically.

This chapter is devoted to describing the installations of all these essential drivers and utilities on Windows 9X, Windows ME, Windows 2000 and Windows XP. The installation procedures for all these operating systems are programed into an auto-run mode. What users have to do is read and follow the pop-up instructions. We therefore take the installation on Windows 98 as the general illustration hereby.

The priority of driver installation should also be noted. Users are recommended to take the following installation order:

- 3-1 Open Support CD and choose your drivers
- 3-2 VIA 4-in-1 Drivers Installation
- 3-3 AC'97 Audio Drivers Installation
- 3-4 USB 2.0 Drivers Installation
- 3-5 Hardware Monitor Utility Installation
- 3-6 LAN Drivers Installation (KT400A-L only)

# 3-1 Open Up Support CD:

1. Please put the Support CD enclosed in your mainboard package into the CD-ROM drive. In a few seconds, the Main Menu will automatic ally appear, displaying the contents to be installed for this series:

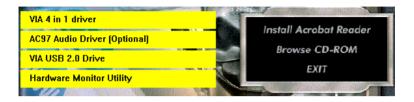

2. In case your system does not open the Support CD automatically, please click to the following path to enter the Main Installation Menu:

D:\Autorun.exe (assuming that your CD-ROM Drive is Drive D)

3. Users are recommended to install all the drivers and utilities at a time, though they can be installed separately.

Also, we should take "VIA 4-in-1 Drivers" as first installation priority to optimize the VIA system.

From next section, we provide detailed descriptions of all these installations with graphical illustrations.

### 3-2 Proceed to VIA 4-IN-1 Drivers Installation

- 1. Following the procedures of opening the Support CD, click to "VIA 4in-1 Drivers" to proceed. Please note that there will be some installation difference between Win98/Me/2K/XP.
- 2. The VIA Service Pack InstallShield Wizard will pop up to guide you to the VIA Service pack installation. Click "Next" button to continue.
- 3. "VIA Service Pack README" screen will appear, please click the "Yes" button to agree with the Licence Agreement and continue.

A Service Pack README. Press PAGE DOWN key to see the rest of

e Pack BEADME

F CONTENTS: # VIA Hyperion 4 in 1 ng Up ate mical Support

es means you have o decline and Ext

VIA Hyperion VIA 4 in 1 Driver README.TXT Pack IVIA 4 in 11 is Convinted 2002 VIA Tech

| Welcome  |                                                                                                    | VIA SERVI            |
|----------|----------------------------------------------------------------------------------------------------|----------------------|
|          | Welcome to the VIA Service Pack Setup program.<br>This program will install VIA Service Pack on your<br>computer.          | <b>3</b>             |
| XIK      | It is strongly recommended that you exit all Windows programs<br>before running this Setup program.                        | VIA Se               |
| Hyperion | Click Cancel to quit Setup and then close any programs you<br>have running. Click Next to continue with the Setup program. | TABLE                |
|          | WARNING: This program is protected by copyright law and<br>international treaties.                                         | Se<br>Up<br>Te       |
| 0        | Unsufficient reproduction or divide time of this contram, or any potion of it, may result in <b>Next</b> der law.          | Clicking<br>Click No |
|          | Cancel                                                                                                    |                      |

- 4. On the screen below, check 5 "Normally Install" and click "Next" to continue. (If you check "Quickly Install", you will skip the detailed procedures of the VIA 4-in-1 Setup.)
  - 5. Select the checkbox as below and click "Next" to continue:

< <u>B</u>ack

Yes

☑VIA ATAPI Vendor Support Driver
 ☑AGP Driver
 ☑IRQ Routing Miniport Driver
 ☑VIA INF Driver

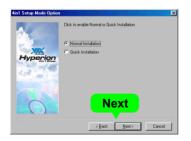

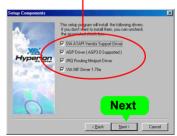

6. The Setup Program will then guide user to complete the drivers setup with step-by-step instructions. After all these setup procedures have finished, you should restartyour computer by clicking on "**OK**" button.

| Setup has finished copying files to your co<br>use the program, you must restart Window |                           |
|-----------------------------------------------------------------------------------------|---------------------------|
| n                                                                                       | and second south to       |
| hoose one of the following options and o                                                | click OK to finish setup. |
|                                                                                         |                           |
|                                                                                         |                           |
|                                                                                         |                           |
| These I want to restart my comput                                                       | er now                    |
| C No, I will restart my compute                                                         | Click OK to Finis         |

## 3-3 AC'97 Audio Driver Installation

AC'97 Audio Codec Driver supported by VIA VT1616 is provided in Support CD for user's installation. This AC'97 Driver will support both 2-channel and 6-channel playback in Win 2000 or later Windows system. Win98Se is not supported with 6-channel playback with this driver.

#### 3-3.1 AC'97 Driver Installation

- 1. Following the procedures of opening the Support CD, click to "AC'97 Audio Driver" to proceed.
- 2. Instantly, the "VIA AudioDriver Setup Program" screen appears to guide you through the "AC'97 Audio Setup"". Click "Next" to continue.

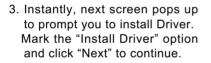

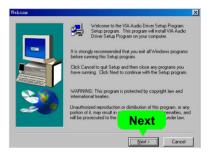

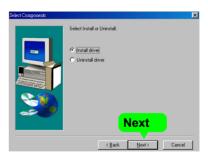

4. After the setup process is finished, please click "Finish" button to complete setup.

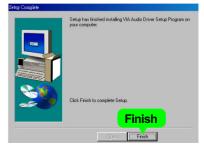

## 3-3.2 6-channel Verification (in Win 2000/XP only)

After installation of AC'97 6-channel Codec, you must configure the 5.1 Speaker connection to enable the 6-channel audio.

1. Connect your on-board Audio Connector to your 6-channel speakers as depicted in the figure below:

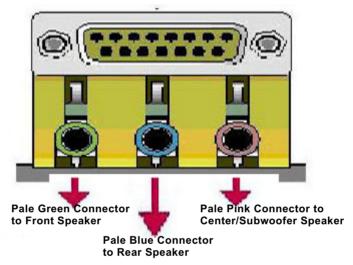

2. After Connection is done, start your Windows system and double click the Audio Control icon to enter 6-channel configuration:

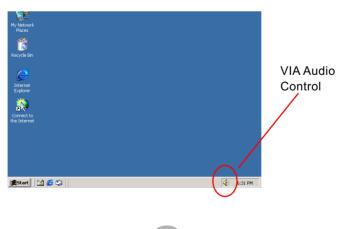

3. The AC'97 Audio Configuration" screen will pop out. Click the "Advanced" button of the "Sound Playback" area with your mouse.

| Sound        | Playback<br>Prefetred vi | ce:      |               |               |
|--------------|--------------------------|----------|---------------|---------------|
| <b>~</b> € ¥ | VIA AC'97 A              | tio (WA  | /E)<br>Volume | ▼<br>Advanced |
| Sound        | Recording                |          |               | $\sim$        |
| P            | Preferred devi           | ice:     |               |               |
| 18           | VIA AC'97 Au             | idio (WA | /E)           | •             |
|              |                          |          | Volume        | Advanced      |
| MIDI M       | usic Playback            |          |               |               |
|              | Preferred devi           | ice:     |               |               |
|              | Microsoft GS             | Waveta   | ole SW/ Synth | •             |
|              |                          |          | Volume        | About         |
|              | only preferred d         |          |               |               |

4. Instantly, the "Speaker Setup" screen will pop out. Under the Sperakers" bar, click to the "Menu Arrowhead" to reveal the Pulldown menu. Pick the item " 5.1 Surround Sound Speakers" and " Synchronize the phonejack switch with the speakers settings" and then click "OK" to finish configuration.

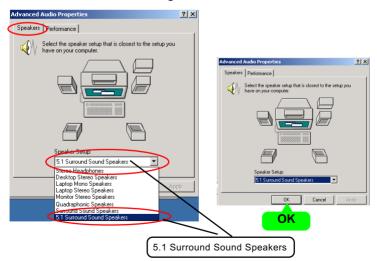

# 3-4 Install USB 2.0 Driver for Win98 / Me / 2000 / XP

VIA USB V2.0 is already integrated on board. Its 480Mb/s transfer rate supports operating system Win98/Me/2000/XP. USB Driver installation procedures are of similar steps in these systems. Please take the following illustrations from Win XP as the USB driver installation guide:

- 1. Following the procedures of opening the Support CD, click to "Motherboard Drivers" and then choose "VIA USB 2.0 Driver" to proceed. Please notice that the USB card driver is different from the USB 2.0 driver typically for the on-board USB. Do not use the USB card driver here.
- 2. Instantly the "USB 2.0 Setup Program" will pop up on screen. Click "Next" to continue.

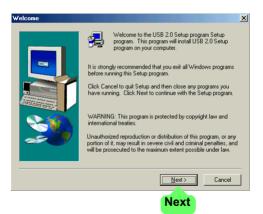

3. Instantly, next screen will pop up to prompt you to select component. Select "Install USB Driver" and click "Next" button to continue.

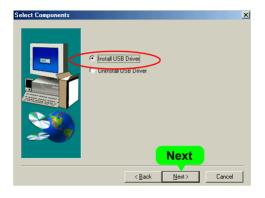

4. The USB 2.0 Setup Program will then guide you through the whole driver setup until the "Finish" screen appears to prompt you to restart your system. Please click "Finish" button to restart system to put the new driver into effect.

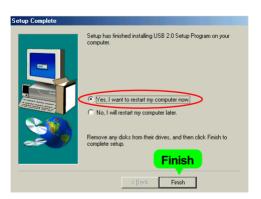

46

## 3-5 Install Hardware Monitor Utility

## 3-5.1 Installation

Hardware Monitor is built on this mainboard. Its installation is programed to a fully automated mode on Windows 9X/Me/NT4/2000/ XP. User can follow the model installation below for its installation on various Windows System.

- 1.Following the procedures of opening the Support CD, click to " Hardware Monitor Utility" to proceed.
- 2.Then the installation program automatically opens the "Soltek HM Setup" screen. Click "Next to continue.

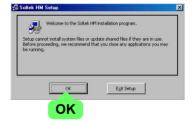

3.Select the Program folder and click the large button to continue.

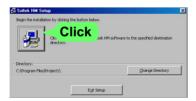

4.Select the Program group and click "Continue" button to go on.

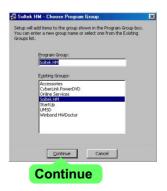

5.On the "Setup complete" screen, click "OK" to restart your computer so that the Utility can be put into effect.

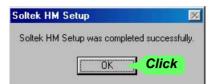

# 3-5.2 Verification

 After restarting your computer, click "Start" and choose the path Programs \Soltek HM\Soltek HM to open the main window of the Hardware Doctor.

| Computer Datest        |                                                                           |  |
|------------------------|---------------------------------------------------------------------------|--|
| Cocuments Connect to I |                                                                           |  |
| Ce Balvert<br>Nation   |                                                                           |  |
| Sogara                 | 🔁 Accesses 🔸                                                              |  |
| fgyater                | CyberLink PowedVD      Defers Services      StatUp      Mod               |  |
| 👪 Settings<br>🕄 End    | Wisband HwCostar     Webwid HwCostar     Webwid Explore     WS 005 Prospt |  |
| 🤣 540<br>🚰 5.4.        | Call Outrook Engineer<br>Call Windows Engineer<br>Call Solvek Hot         |  |
| 📩 Log Dit Tido.        |                                                                           |  |

2. Then the pop-up screen will show all information about CPU Temperature, Fan Speed and various Voltages.

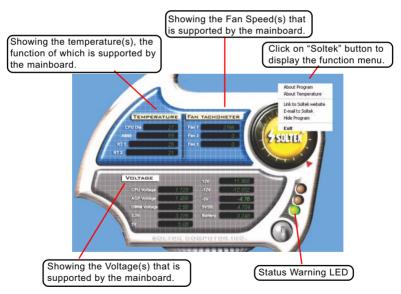

\*Note: Not all items or functions showing in the above picture will show up. Only those items or functions that are supported by the mainboard will reveal themselves in the above screen.

# 3-6 Install VIA LAN Drivers (for KT400A-L only)

## 3-6-1. VIA6183 LAN driver on Windows 9X

The VIA 6183 LAN driver contained in the Support CD supports VIA 6103 LAN chip. Yet it is not included in the Autorun Menu. To install VIA LAN driver on Windows 9X, please follow the steps shown below:

1. On the "Start" screen of your system, please click to the following path:

\My Computer\properties\Device manager

- 2. In the "Device manager" screen, you can see the item " PCI Ethernet Controller" with a yellow question mark on its left side, which indicates that the LAN controller is already detected by system but the driver for the on-board LAN Ethernet Controller is not installed yet. Please point to this item with your mouse and double click on it (or click the "Properties" button).
- 3. Instantly, the "PCI Ethernet Controller Properties" screen shows up. Please click the "General" bar to continue.
- 4. In the "General" screen, click "reinstall Driver" button to continue. Please note that the status of "Device Usage" should stay at "Exists in all hardware profiles".

| PCI Ethernet Controller Properties                                                          | ? ×              |
|---------------------------------------------------------------------------------------------|------------------|
| General Driver Resources                                                                    |                  |
| PCI Ethernet Controller                                                                     |                  |
| Device type: Other devices                                                                  |                  |
| Manufacturer: None specified.                                                               |                  |
| Hardware version: 016                                                                       |                  |
| Device status                                                                               |                  |
| The drivers for this device are not insta<br>reinstall the drivers for this device, click   |                  |
|                                                                                             | Rejnstall Driver |
| Device usage<br><u>D</u> isable in this hardware profile<br>Exists in all hardware profiles | Click here       |

- In the "Update device Driver Wizard" screen, click "Next" to continue until you see a dialog box asking you to "Specify a location" for the driver. <u>You should **now** insert the Support CD into your CD-ROM.</u>
- 6. As illustrated in the picture below, check the item "Specify a location" and click the "Browse" button to find out the correct path for the driver. Supposing your CD-ROM drive is Drive E, please type: E:\Driver\Network\VIA6183 into the blank bar. (If you are installing on Win 95OSR2, you should type W95OSR2 instead of Win98.) Then click the "Next" button to continue.

| Update Device Driver Wizard |                                                                                                    |  |
|-----------------------------|----------------------------------------------------------------------------------------------------|--|
|                             | Windows will search for updated drivers in its driver database on your hard drive, and in any of the following selected locations. Click Next to start the search.         □       Eloppy disk drives         □       CD-ROM drive         □       Microsoft Windows Update         ☑       Specify a Jocation:         □       E:\Driver\Network\VIA6183 \WIN98 |  |
|                             | ter the correct path for the Browse                                                                                                    |  |
|                             | < <u>B</u> ack Next > Cancel                                                                                                    |  |

- 7. The Update Device Driver Wizard will then go on installing the driver, until the "Insert Disk" dialog box shows up. Please withdraw your Support CD and insert the Win 98 CD-ROM into the CD-ROM drive for updating system and click "OK" to continue.
- 8. The Update Device Driver Wizard will then proceed to update the system with the LAN driver. When the "Finish" screen shows up, click "Finish" to continue.
- Final Dialog box will appear to remind you that you must restart your computer to finish updating the new hardware. Please click "Yes" to restart system and finish the LAN driver installation.

## 3-6-2. VIA6183 LAN driver on Windows NT4.0

- When you newly install Win NT4, the Setup program will ask you whether your computer will participate on a network. please check "Do not connect this computer to a network at this time" and continue with your installation. That means, you are going to install the LAN Adapter and driver after you have finished system installation. By this way, you will set up your LAN Adapter and driver more surely.
- If you have now installed Win NT4 in your computer, please boot your system and in the "Start" screen click the following path to install your computer networking:

\Start\Settings\Control Panel\Network (double click)

- 3. Instantly, a dialog box pops up, asking you, "Windows NT Networking is not installed. Do you want to install it now?" Please click "Yes" to continue.
- 4. The Network Setup Wizard will then proceed to guide you to the installation of LAN Adapter and Driver, until the "Select Network Adapter" screen pops up, on which you should click "Have Disk" to install the on-board VIA LAN Controller.
- 5. Instantly, the "Insert Disk" dialog box pops up. You should **now** insert the Support CD into your CD-ROM drive, and then type to the white bar the correct path for the location of the LAN driver. Supposing your CD-ROM drive is drive D, please type the following path:

D:\Driver\Network\VIA6183\Winnt4 and click "OK" button to continue.

- Instantly, the Setup program detects the "VIA PCI 10/100MbFast Ethernet Adapter" and shows it on the "Select OEM Option" screen. Please click "OK" to continue.
- 7. The Setup program will then proceed to install the VIA PCI LAN Adapter and then other networking components such as TCP/IP protocol.
- 8. During the setup process, if "windows NT Setup" needs to copy some Windows files, you should then withdraw the Support CD and insert back the Win NT4 CD-ROM into your CD-ROM drive to continue.
- 9. After you have finished other networking components setup, you should restart your syustem to put all the new setups into effect.

- 10. To verify that the onboard VIA LAN Controller has been set up in system, please click "Start", then "Control Panel", then "Network".
- 11. In the "Network" screen, click the "Adapter" bar. You can now see the "VIA PCI 10/100Mb Fast Ethernet Adapter is already installed in system.

## 3-6-3. VIA6183 LAN driver on Win ME / 2000 / XP

- 1. When you newly install Windows ME, Windows 2000 or windows XP, the system will detect the LAN Controller on board and configure it automatically into system. Therefore, user needs not bother to install the LAN controller into these operating systems.
- To verify the existence of VIA6183 LAN Controller and Driver, please enter the "Control Panel" of your system and click "Network" to open the "Configuration" screen. You can then see the "VIA PCI 10/ 100MbFast Ethernet Adapter" is already installed in system.

# **Chapter 4 AMI BIOS Setup**

# THE BIOS

BIOS stands for Basic Input and Output System. It was once called ROM BIOS when it was stored in a Read-Only Memory (ROM) chip Now manufacturers would like to store BIOS in EEPROM which means Electrically Erasable Programmable Memory. BIOS used in this series of mainboard is stored in EEPROM, and is the first program to run when you turn on your computer.

BIOS performs the following functions:

- 1. Initializing and testing hardware in your computer (a process called "POST", for Power On Self Test).
- 2. Loading and running your operating system.
- Helping your operating system and application programs manage your PC hardware by means of a set of routines called BIOS Run-Time Service.

This Chapter includes the following topics : 4-1 About BIOS Setup 4-2 To Run BIOS Setup 4-3 About CMOS 4-4 The POST (Power On Self Test) 4-5 To Update BIOS 4-6 BIOS Setup

## 4-1 About BIOS Setup

BIOS setup is an interactive BIOS program that you need to run when:

- 1. Changing the hardware of your system. (For example: installing a new Hard Disk etc.)
- 2. Modifying the behavior of your computer. (For example: changing the system time or date, or turning special features on or off etc.)
- 3. Enhancing your computer's behavior. (For example: speeding up performance by turning on shadowing or cache)

# 4-2 To Run BIOS Setup

First access BIOS setup menu by pressing < DEL > key after "POST" is complete ( before OS is loaded ). BIOS will then display the following message:

DEL:SETUP

# 4-3 About CMOS

CMOS is the memory maintained by a battery. CMOS is used to store the BIOS settings you have selected in BIOS Setup. CMOS also maintains the internal clock. Every time you turn on your computer, the BIOS Looks into CMOS for the settings you have selected and configures your computer accordingly. If the battery runs out of power, the CMOS data will be lost and POST will issue a "CMOS invalid" or "CMOS checksum invalid" message. If this happens, you have to replace the battery and check and configure the BIOS Setup for the new start.

# 4-4 The POST (Power On Self Test)

POST is an acronym for Power On Self Test. This program will test all things the BIOS does before the operating system is started. Each of POST routines is assigned a POST code, a unique number which is sent to I/O port 080h before the routine is executed.

## 4-5 To Update BIOS

- System BIOS is incorporated into a Flash memory component. Flash BIOS allows user to upgrade BIOS without the need to replace an EPROM component.
- The Upgrade Utility can be loaded on a floppy diskette for upgrading saving, and verifying the system BIOS. The Update Utility can also be run from a hard disk drive or a network drive.
- It is highly recommended that you save a copy of the original mainboard BIOS along with a Flash EPROM Programming utility (AMIXXX.EXE)to a bootable floppy disk so that you can reinstall the BIOS when in need.
- Normally, to update BIOS is unnecessary if the system is working fine. Users should only update BIOS when incompatible problems are encountered or new features have to be added to system.
- "AMIFLASH.EXE" is a Flash EPROM Programming utility that updates the BIOS by uploading a new BIOS file to the programmable flash ROM on the mainboard. This program only works in DOS environment, the utility can not be executed in win95/98, ME, NT WINDOWS 2000 or Windows XP environment.

# • Please follow the steps below for updating the system BIOS:

Step 1. Please visit the board maker's website, download latest BIOS file and AMI update utility. The file name of AMI update utility will be "AMIXXX.EXE" of which " XXX " stands for the version number of the file. The BIOS file format will be \*.ROM, of which " \* " stands for the specific BIOS file name.

Step 2. Create a bootable diskette. Then copy the BIOS file and AMI flash utility "AMIXXX.EXE" into the diskette.

Step 3. Insert the diskette into drive A, boot your system from the diskette.

56

Step 4. Under "A " prompt, type " **AMIXXX.EXE** \*.**ROM** " and then press <Enter> to run BIOS update program. Please note that there should be a space between AMIXXX.EXE and \*.ROM. (\*.ROM depends on your mainboard model and version code. Instead of typing "\*", you should type the specific file name for your specific mainboard). Example: AMIXXX.EXE(1 space)75KAV03.ROM

Step 5. When the message "Flash ROM Update Completed - Pass." appears, please restart your system.

Step 6. You will see a message "CMOS Memory Size Wrong" during booting the system. Press <Del> or <F1> to run CMOS setup utility, then reload "LOAD SETUP DEFAULTS" or "Load Optimal Defaults" and save this change.

# 4-6 BIOS SETUP --- CMOS Setup Utility

#### 4-6.1 CMOS Setup Utility

This mainboard comes with the AMI BIOS from American Megatrends Inc. Enter the CMOS Setup Utility Main Menu by:

1. Turn on or reboot your system. After a series of diagnostic checks, the following message will appear:

#### PRESS <Del> TO RUN SETUP

2. Press the <Del> key and the main program screen will appear as follows.

| AMIBIOS NEW SETUP UTILITY - VERSION 3.31a     |                                                                      |  |  |
|-----------------------------------------------|----------------------------------------------------------------------|--|--|
| <ul> <li>Standard CMOS Features</li> </ul>    | ► System Information                                                 |  |  |
| <ul> <li>Advanced BIOS Features</li> </ul>    | Set Supervisor Password                                              |  |  |
| <ul> <li>Advanced Chipset Features</li> </ul> | Load Optimal Defaults                                                |  |  |
| ► Power Management Features Save & Exit Setup |                                                                      |  |  |
| <ul> <li>PNP/PCI Configurations</li> </ul>    | Exit Without Saving                                                  |  |  |
| ► Integrated Peripherals                      |                                                                      |  |  |
| ► SmartDoc Anti-burn Shield                   |                                                                      |  |  |
| ► Frequency/Voltage Control                   |                                                                      |  |  |
|                                               | ange Values F9: Setup Defaults<br>elect ▶Sub-Menu F10: Save and Exit |  |  |
| Set Time, Date, Hard Disk Type                |                                                                      |  |  |

- Use the arrow keys on your keyboard to select an option, and press <Enter>. Modify the system parameters to reflect the options installed in your system.
- 4. You may return to the Main Menu anytime by pressing <ESC>.
- 5. In the Main Menu, "Save & Exit Setup" saves your changes and reboots the system, and "Exit Without Saving" ignores your changes and exits the program.

## 4-6.2 Standard CMOS Setup

Standard CMOS Setup records some basic system hardware configuration and sets the system clock and error handling. Modify the configuration values of this option if you want to change your system hardware configuration or after you clear CMOS data.

Run the Standard CMOS Setup as follows:

1. Choose "Standard CMOS Setup" from the Main Menu and a screen with a list of options will appear:

| Standard CMOS Features                                                  |                             | Setup Help |
|-------------------------------------------------------------------------|-----------------------------|------------|
| System Time<br>System Date<br>▶ Floppy options.<br>▶ IDE Devices Config | 00 19 29<br>Dec 05 2001 Wed |            |

F1: Help ↑↓: Select Item Esc: Previous Menu +/- : Change Values Enter: Select ▶ Sub-Menu F9: Setup Defaults F10: Save and Exit

 Use one of the arrow keys to move between options and modify the selected options by using PgUp / PgDn / + / - keys. An explanation of the <F> keys follows:

<F1>: "Help" gives options available for each item. <F9>: Setup BIOS default values. <F10>: Save and Exit Setup.

3. Press <ESC> to return to the Main Menu when you finish setting up all items. The following item descriptions are provided as a quick guide to your setup.

- System Time The BIOS shows the time of the day in the format: hh:mm:ss. Choose the field with the Arrow keys and change the time with the Page Up/Page Down +/- keys.
- System Date The BIOS shows the date of the day in the format: mm:dd:yy :day of the Week. Choose the field with the Arrow keys and change the value with the Page Up/Page Down +/- keys.
- Floppy options Press Enter on "Floppy options" will let you select this field to the type(s) of floppy disk drive(s) installed in your system. The choices are: 1.2MB, 5.25 in. 720KB, 3.5 in. 1.44MB, 3.5 in. 2.88MB, 3.5 in. Not Installed
- IDE Device Config Press Enter on IDE Device Config will let you configure the IDE devices on board and the following menu will reveal the following submenu for your configuration of the hard Disk you have installed:

| Primary IDE Master : Not Installed                                                             |                                | Setup Help |
|------------------------------------------------------------------------------------------------|--------------------------------|------------|
| Type<br>Cylinders<br>Heads<br>Write Precompensation<br>Sectors                                 | Auto                           |            |
| Maxium Capacity<br>LBA Mode<br>Black Mode<br>Fast Programmed I/O Modes<br>32 Bit Transfer Mode | 0 Mb<br>Off<br>Off<br>0<br>Off |            |

F1: Help ↑↓: Select Item Esc: Previous Menu +/- : Change Values Enter: Select ▶ Sub-Menu F9: Setup Defaults F10: Save and Exit **Type** This option shows the types of configuration for the IDE devices:

1-50: Predefined types

USER: set Parameters by User

Auto: Set parameters automatically

CD-ROM: Use for ATAPI CD-ROM drives

Double click [Auto] to set all HDD parameters automatically, including "Cylinders, Heads, Write Precompensation, Sectors, Maximum Capacity and 32 Bit Transfer Mode.

#### 4-6.3 Advanced BIOS Features

Advanced BIOS Features improves your system performance or sets up system features according to your preference.

Run the Advanced BIOS Features as follows:

1. Choose "Advanced BIOS Features" from the Main Menu and a screen with a list of options will appear:

| Advanced BIOS Features                                                                                                    |                                                                                                    | Setup Help |
|----------------------------------------------------------------------------------------------------|----------------------------------------------------------------------------------------------------|------------|
| Quick Boot<br>Delay for Hard Drive (Sec.)<br>Boot Device Priority<br>1st Floppy: 1.44 MB 3.5<br>2nd CD-ROM                                                                                                    | Enabled<br>2                                                                                                    |            |
| ard IDE-0: Maxtor 20560 A4<br>Try Other Boot Devices<br>Initial Display Mode<br>Display Mode at Add-On ROM Init<br>S.M.A.R.T. for Hard Disks<br>Bootup Num-lock<br>Floppy Drive Swap<br>Floppy Drive Seek<br>Primary Display<br>Password Check<br>Boot To OS/2<br>L1 Cache<br>L2 Cache<br>System BIOS Cacheable<br>C000,32K Shadow<br>C800,16K Shadow<br>D000,16K Shadow<br>D400,16K Shadow<br>D400,16K Shadow<br>D800,16K Shadow<br>D000,16K Shadow | Yes<br>Silent<br>Force BIOS<br>Disabled<br>On<br>Disabled<br>VGA/EGA<br>Setup<br>No<br>Writeback<br>Enabled<br>Enabled<br>Disabled<br>Disabled<br>Disabled<br>Disabled<br>Disabled<br>Disabled<br>Disabled<br>Disabled |            |

#### AMIBIOS NEW SETUP UTILITY - VERSION 3.31a

F1: Help ↑↓: Select Item Esc: Previous Menu +/- : Change Values Enter: Select ▶ Sub-Menu F9: Setup Defaults F10: Save and Exit  Use one of the arrow keys to move between options and modify the selected options by using PgUp / PgDn / + / - keys. An explanation of the <F> keys follows:

<F1>: "Help" gives options available for each item. <F9>: Setup BIOS default values. <F10>: Save and Exit Setup.

 Press <ESC> to return to the Main Menu when you finish setting up all items. The following item descriptions are provided as a quick guide.

| Quick Boot           | Allows you to enable / disable quick boot of your system.                                                                                                    |
|----------------------|----------------------------------------------------------------------------------------------------|
| -                    | Allows you to adjust the time of detecting hard disk<br>on board at booting system.<br>Choices: Disabled; 1~10 sec. in 1 sec. stepping.                                                                                                    |
|                      | Allows you to set floppy or IDE devices already in-<br>stalled on board to be the 1st/2nd/3rd boot device.<br>Choises: Disabled; Device(s) installed                                                                                                    |
| -                    | Allows you to enable/disable system to try to boot<br>with other boot devices.<br>Choises: Yes; No                                                                                                    |
| Initial Display Mode | If option is "Silent", the initial display mode is set to<br>one with Soltek logo. If option is "BIOS", initial dis-<br>play will hide logo.<br>Choices: silent (default); BIOS                                                                                                    |
|                      | If the item "Initial Display Mode" is set to "Silent", two<br>other sub-modes are provided for this item. If "Force<br>BIOS" is chosen, the vendor's logo screen will be fol-<br>lowed by the "Add-on ROM" initial screen (the screen<br>showing the add-on card BIOS message). If "Keep Cur-<br>rent" is chosen, no "Add-On ROM" screen is followed. |
|                      | Allows you to enable / disable the Self Monitoring<br>Analysis and Reporting Technology for the hard disk.<br>Choices: Enabled; Disabled                                                                                                    |

| Bootup Num-lock   | Allows you to toggle between On or Off to control<br>the state of the NumLock keys when the system<br>boots. If On, the numeric keypad is in numeric<br>mode. If off, the numeric keypad is in cursor con-<br>trol mode. |
|-------------------|----------------------------------------------------------------------------------------------------|
| Floppy Drive Swap | Disabled (default), Floppy Drive A will not be changed to B, nor B to A. Enabled, Floppy Drive A and B will change position.                                                                                             |
| Floppy Drive Seek | Disabled (default), Floppy Drives will not be checked and<br>diagnosed at system bootup; Enabled, Floppy Drives<br>will be checked and diagnosed at system bootup.                                                       |
| Primary Display   | Allows you to choose the primary display for the system.<br>Choices: VGA/EGA (default); CGA40x25; CGA80x25;<br>Mono; Absent                                                                                              |
| Password Check    | Allows you to set BIOS to check up password with a password prompt at BIOS Setup or whenever restarting system.<br>Choices: Setup; Always                                                                                |
| Boot to OS/2      | Allows you to set your system to OS/2 operating<br>system.<br>Choices: Yes; No (default)                                                                                                    |
| L1 Cache          | Allows you to set the Internal/External Cache Mode.<br>Choices: WriteBack; Disabled                                                                                                    |
| L2 Cache          | Allows you to set the Internal/External Cache Mode.<br>Choices: Enabled; Disabled                                                                                                    |
| -                 | Allows you to enable / disable the System BIOS Cacheable function.                                                                                                    |
| C000, 32K Shadow  | Allows you to set these addresses cached, Enabled or Disabled. Default: Cached                                                                                                    |
|                   | Allows you to set these addresses cached, Enabled or<br>Disabled. Default: Disabled                                                                                                    |

## 4-6.4 Advanced Chipset Features

Advanced Chipset Features is used to modify the values of chipset buffers. These buffers control the system options.

Run the Advanced Chipset Features as follows:

1. Choose "Advanced Chipset Features" from the Main Menu and a list of option will appear:

| Advanced Chipset Feat                                                                                                    | tures                                                                                                    | Setup Help                               |
|----------------------------------------------------------------------------------------------------|----------------------------------------------------------------------------------------------------|------------------------------------------|
| DRAM Timing<br>Configure SDRAM timing by SPD<br>SDRAM Frequency<br>SDRAM CAS# Latency<br>SDRAM Bank Interleave<br>SDRAM Burst Length<br>SDRAM Command Rate<br>Fast Command<br>AGP Mode<br>AGP Fast Write<br>AGP Aperture Size<br>AGP Master 1 W/S Write<br>AGP Master 1 W/S Read<br>AGP Read Synchronization<br>APIC Interrupt Mode<br>USB Controller<br>USB 1.1 Device Legacy Support<br>USB 1.1 Port 64/60 Emulation | <ul> <li>Enabled<br/>Auto</li> <li>2.5<br/>Disabled</li> <li>4 QW</li> <li>2T<br/>Normal</li> <li>8X</li> <li>Disabled</li> <li>64MB</li> <li>Disabled</li> <li>Disabled</li> <li>Disabled</li> <li>Enabled</li> <li>6 USB Ports</li> <li>Disabled</li> <li>Disabled</li> <li>Disabled</li> <li>Disabled</li> </ul> |                                          |
| F1: Help ↑↓: Select Item<br>Esc: Previous Menu                                                                                                    | +/- : Change Values<br>Enter: Select ▶ Sub-Menu                                                                                                    | F9: Setup Defaults<br>F10: Save and Exit |

#### AMIBIOS NEW SETUP UTILITY - VERSION 3.31a

- Use one of the arrow keys to move between options and modify the selected options by using PgUp / PgDn / + / - keys. An explanation of the <F> keys follows:
- <F1>: "Help" gives options available for each item. <F9>: Setup BIOS default values. <F10>: Save and Exit Setup.
- 3. Press <ESC> to return to the Main Menu when you finish setting up all items. The following item descriptions are provided as a quick guide to your setup.

| _                  | SPD (Serial presence detect) is a device in memory<br>module for storing the module information such as<br>DRAM timing and chip parameters. If this option is<br>enabled, BIOS will access SPD automatically to<br>configure module timing. If disabled, DRAM timing<br>can be configured manually. |
|--------------------|----------------------------------------------------------------------------------------------------|
| SDRAM Frequency    | Allows you to set the SDRAM frequency.<br>Choices: Auto; 200MHz; 266MHz; 333MHz; 400MHz                                                                                                    |
| SDRAM CAS# Latency | With SDRAM Timing by SPD disabled, you can se-<br>lect the SDRAM CAS# (Column Address Strode)la-<br>tency manually.<br>Choices: 2; 2.5; 1.5; 3.0                                                                                                    |
|                    | This item allows you to enable / disable SDRAM<br>Bank Interleave function.<br>Choices: Disabled (default); 2-way; 4-way                                                                                                    |
| SDRAM Burst Length | With SDRAM Timing by SPD disabled, you can se-<br>lect the SDRAM Burst length manually.<br>Choices: 8 QW; 4 QW                                                                                                    |
|                    | Allows you to set the SDRAM Command Rate.<br>Choices: 1T; 2T                                                                                                    |
| Fast Command       | Allows you to select the Fast Command Mode.<br>Choices: Normal; Fast; Ultra                                                                                                    |
| AGP Mode           | Allows you to see the AGP Mode on board. The default setting is Auto. This item supports 4X/8X AGP Mode. 2X and 1X modes are included in options for attempt to lower the AGP speed.                                                                                                    |
| AGP Fast Write     | Allows you to enable / disable the AGP Fast Write function                                                                                                    |

- AGP Aperture Size Allows you to set the AGP Aperture Size. Choices: 4MB; 8MB; 16MB; 32MB; 64MB; 128MB; 256MB;
- AGP Master 1 W/S Allows you to enable / disable (default) the support Write of AGP Master 1 Waite State Write.
- AGP Master 1 W/S Allows you to enable / disable (default) the support Read of AGP Master 1 Waite State Read.
- AGP Read Synchroni- Allows you to enabled / disabled (default) the AGP zation Read Synchronization function.
- APIC Interrupt Mode Allows you to enable / disable the APIC function for selecting the APIC interrupt Mode.
  - USB Controller Allows you to set the USB Controller on the USB port(s). Choices: 6 USB Ports; 4 USB Ports; 2 USB Ports; disabled
- USB 1.1 Device Legacy Allows you to select the USB Device Legacy support. Support Choices: No Mice; all Devices; Disabled
  - USB 1.1 Port 64/60 Allows you to enable / disable the Port 64/60 Emulation Emulation.

#### 4-6.5 Power Management Features

Power Management Features allows you to set the system's power saving functions.

Run the Power Management Features as follows:

1. Choose "Power Management Features" from the Main Menu and a list of options will appear:

| Power Management Features                                                                                                    |                                                                                                    | Setup Help                               |
|----------------------------------------------------------------------------------------------------|----------------------------------------------------------------------------------------------------|------------------------------------------|
| ACPI Standby State<br>USB Device Wakeup Function<br>Call VGABIOS at S3 Resume<br>Power Management/APM<br>Video Power Down Mode<br>Hard Disk Power Down Mode<br>Standby Time Out (Minute)<br>Suspend Time Out (Minute)<br>Power Button Function<br>Restore on AC/Power Loss<br>Resume On Ring/WOL<br>Resume On PME#<br>Resume On PS/2 KB<br>Wake-Up Key<br>Resume On PS/2 KB<br>Wake-Up Key<br>Resume On PS/2 Mouse<br>Resume On RTC Alarm<br>RTC Alarm Date<br>RTC Alarm Hour<br>RTC Alarm Minute<br>RTC Alarm Second | S1/POS<br>Enabled<br>Enabled<br>Enabled<br>Suspend<br>Stand by<br>Disabled<br>Disabled |                                          |
| F1: Help ↑↓: Select Item<br>Esc: Previous Menu                                                                                                    | +/- : Change Values<br>Enter: Select ▶ Sub-Menu                                                                                                    | F9: Setup Defaults<br>F10: Save and Exit |

#### AMIBIOS NEW SETUP UTILITY - VERSION 3.31a

- Use one of the arrow keys to move between options and modify the selected options by using PgUp / PgDn / + / - keys. An explanation of the <F> keys follows:
- <F1>: "Help" gives options available for each item.
- <F9>: Setup BIOS default values.
- <F10>: Save and Exit Setup.
- 3. Press <ESC> to return to the Main Menu when you finish setting up all items. The following item descriptions are provided as a quick guide to your setup.

| This item allows you to select the ACPI Suspend |  |
|-------------------------------------------------|--|
| type. You can select S3(STR) for suspending to  |  |
| DRAM if your system supports this mode. Or you  |  |
| can select S1 (POS) for Power on Suspend under  |  |
| Windows 98 or later O/S ACPI mode.              |  |
| Choices: S1/POS; S3/STR (optional); Auto        |  |
|                                                 |  |

- USB Device Wakeup If ACPI Standby state is set to S3, use this item to Function enable / disable the USB device Wakeup function.
- Call VGABIOS at S3 If the ACPI Standy State is set to "S3(STR)", use Resume this item to enable / disable the Call VGABIOS at S3 function.
- Power Management/ Allows you to enable / disable the Power manage-APM ment / Advanced Power Management function.
- Video Power
   Down
   Allows you to select the Video Power Down Mode.

   Mode
   Choices: Disabled; Standby; Suspend
  - Hard Disk Power Allows you to select the Hard Disk Power Down Down Mode Mode. Choices; Disabled; Standby; Suspend
  - Standby Time Out To set the duration of Standby Time Out. (Minute) Choices: Disabled; 1; 2; 4; 8; 10; 20; 30; 40; 50; 60
- Suspend Time Out To set the duration of Suspend Time Out. (Minute) Choices: Disabled; 1; 2; 4; 8; 10; 20; 30; 40; 50; 60
- Power Button Function allows you to set power Button function. Choices: On/Off; Suspend
  - Restore on AC/Power Allows you to set the restore state from AC/Power Loss Loss. Choices: Last State; Power Off; Power On
  - Resume on Ring/WOL Allows you to enable / disable the Resume on Ring /Wake on LAN function. An input signal on the serial Ring Indicator (RI) Line (in other words, an incoming call on the modem) awakens the system from a soft off state.

| Resume on PME#          | Allows you to enable / disable the Resume on PME function.                                                                 |  |
|-------------------------|----------------------------------------------------------------------------------------------------|--|
| Resume on PS/2 KB       | Allows you to select S3/S4/S5 mode or disable the<br>Resume on Keyboard clock function.<br>Choices: Disabled; S3; S3/S4/S5 |  |
| Wake Up Key             | If Resume On KBC is not disabled, this item allows you to select any key to wake up system.                                |  |
| Resume on PS/2<br>Mouse | Allows you to S4/S5 mode or disable the Resume<br>on PS/2 Mouse function.<br>Choices: Disabled; S3; S3/S4/S5               |  |
| Resume On RTC Alarm     | Allows you to enable / disable the Resume On RTC Alarm function.                                                           |  |
| RTC Alarm Date / Hour   |                                                                                                    |  |
| / Minute / Second       | lows you to set the Alarm date Hour, Minute and second.                                                                    |  |
|                         | Date Choices: Every Day; 01 ~ 31                                                                                           |  |
|                         | Hour Choices: 00 ~ 23                                                                                                    |  |
|                         | Minute Choices: 00 ~ 59                                                                                                    |  |
|                         | Second Choices: 00 ~ 59                                                                                                    |  |

## 4-6.6 PNP / PCI Configurations

PNP/PCI Configuration allows you to modify the system's power saving functions.

Run the PNP/PCI Configurations as follows:

1. Choose "PNP/PCI Configurations" from the Main Menu and a screen with a list of options will appear:

| PNP/PCI Configurations                                                                                                    |                                                                                  | Setup Help                               |
|----------------------------------------------------------------------------------------------------|----------------------------------------------------------------------------------|------------------------------------------|
| Plug and Play Aware O/S<br>Clear NVRAM<br>PCI Latency Timer (PCI Clocks)<br>Primary Graphics Adapter<br>PCI IDE Busmaster<br>PCI Slot1 IRQ Priority<br>PCI Slot2 IRQ Priority<br>PCI Slot3 IRQ Priority<br>PCI Slot4 IRQ Priority<br>PCI Slot6 IRQ Priority<br>PCI Slot6 IRQ Priority | No<br>No<br>32<br>PCI<br>Enabled<br>Auto<br>Auto<br>Auto<br>Auto<br>Auto<br>Auto |                                          |
| F1: Help ↑↓: Select Item<br>Esc: Previous Menu                                                                                                    | +/- : Change Values<br>Enter: Select ▶ Sub-Menu                                  | F9: Setup Defaults<br>F10: Save and Exit |

#### **AMIBIOS NEW SETUP UTILITY - VERSION 3.31a**

 Use one of the arrow keys to move between options and modify the selected options by using PqUp / PqDn / + / - keys. An explanation

of the <F> keys follows:

<F1>: "Help" gives options available for each item. <F9>: Setup BIOS default values. <F10>: Save and Exit Setup.

3. Press <ESC> to return to the Main Menu when you finish setting up all items. The following item descriptions are provided as a quick guide to your setup.

| • •               | Allows BIOS to recognize the Plug and Play Aware<br>Operating System.<br>Choices: No (default); Yes |  |
|-------------------|----------------------------------------------------------------------------------------------------|--|
| Clear NVRAM       | Allows BIOS to clear the NVRAM data.<br>Choices: No (default); Yes                                  |  |
| • •               | Allows you to set the PCI Latency Time.<br>Choices: 32; 64; 96; 128; 160; 192; 224; 248;            |  |
|                   | Allows you to select the primary Graphics Adapter.<br>Choices: PCI; AGP                             |  |
| PCI IDE BusMaster | Allows you to enable / disable the PCI IDE Bus Master function.                                     |  |
|                   | Allows you to specify the IRQ for the PCI slots.<br>Choices: Auto; 3; 4; 5; 7; 9; 10; 11            |  |

## 4-6.7 Integrated Peripherals

Integrated Peripherals option allows you to get some information inside your system when it is working.

Run the Integrated Peripherals as follows:

1. Choose "Integrated Peripherals" from the Main Menu and a list of options will appear:

| Integrated Peripherals                                                                                                    |                                                                                                    | Setup Help         |
|----------------------------------------------------------------------------------------------------|----------------------------------------------------------------------------------------------------|--------------------|
| OnBoard FDC<br>OnBoard Serial Port 1<br>OnBoard Serial Port 2<br>Serial Port 2 Mode<br>OnBoard Parallel Port<br>Parallel Port Mode<br>Parallel Port IRQ<br>Parallel Port IRQ<br>OnBoard MIDI Port<br>MIDI Port IRQ<br>OnBoard Game Port<br>OnBoard IDE<br>OnBoard LAN (optional)<br>OnBoard LAN ME(optional)<br>OnBoard AC'97 Audio | Auto<br>Auto<br>Auto<br>Normal<br>Auto<br>ECP<br>Auto<br>Auto<br>Disabled<br>5<br>200<br>Both<br>Enabled<br>Enabled<br>Enabled |                    |
| F1: Help ↑↓: Select Item                                                                                                    | +/- : Change Values                                                                                                    | F9: Setup Defaults |

#### AMIBIOS NEW SETUP UTILITY - VERSION 3.31a

Esc: Previous Menu Enter: Select ► Sub-Menu F10: Save and Exit 2. Use one of the arrow keys to move between options and modify the

selected options by using PgUp / PgDn / + / - keys. An explanation of the <F> keys follows:

<F1>: "Help" gives options available for each item. <F9>: Setup BIOS default values. <F10>: Save and Exit Setup.

3. Press <ESC> to return to the Main Menu when you finish setting up all items. The following item descriptions are provided as a quick guide to your setup.

| OnBoard FDC           | Allows you to enable / disable the Onboard FDC.<br>Choices: Auto; Enabled; disabled                                                          |
|-----------------------|----------------------------------------------------------------------------------------------------|
| Onboard Serial Port 1 | Allows you to set the Onboard Serial Port A.<br>Choices; auto; Disabled; 3F8/COM1; 2F8/COM2;<br>3E8/COM3; 2E8/COM4;                          |
| Onboard Serial Port 2 | Allows you to set the Onboard Serial Port B.<br>Choices; auto; Disabled; 3F8/COM1; 2F8/COM2;<br>3E8/COM3; 2E8/COM4;                          |
| Serial Port 2 Mode    | Allows you to set the Serial Port B Mode.<br>Choices: Normal; IrDA; ASKIR;                                                                   |
| OnBoard Parallel Port | Allows you to configure onboard Parallel port .<br>Choices: Auto; Disabled; 378; 278; 3BC;                                                   |
| Parallel Port Mode    | Tthis item is a sub-memu of Onboard Parallel Port.<br>It allows you to configure parallel port mode.<br>Choices: ECP; EPP + ECP; Normal; EPP |
| Parallel Port IRQ     | This item is a sub-menu of Parallel Port Mode. It allows you to set the Parallel Port IRQ. Choices: 5; 7                                     |
|                       | This item is a sub-menu of Parallel Port Mode. It allows you to set the DMA Channel.<br>Choices: 0; 1; 3                                     |
| OnBoard MIDI Port     | Allows you to configure onboard MIDI port address.<br>The choices: Disabled; 300h; 310h;320h;330h                                            |
| MIDI IRQ              | If the onboard MIDI port is set at 300h or 330h, this<br>item shows up to allow you to configure the MIDI<br>Port IRQ.<br>Choices: 5; 10; 11 |
| OnBoard Game Port     | Allows you to configure Onboard Game port<br>address.<br>The choices: Disabled; 200h; 208h                                                   |

**OnBoard IDE** Allows you to choose the Onboard IDE Mode. Choices: Disabled; Primary; Secondary; Both

- (Optional) Onboard If LAN is on board, this item allows you to enable/ LAN disable the on-board LAN controller. Choices: Enabled; Disabled
- (Optional) Onboard If LAN is on board, this item allows you to enable/ LAN PME disable the on-board LAN PME signal (for LAN Wake-up) function. Choices: Enabled: Disabled
- Onboard AC'97 Audio Allows you to enable/disable AC' 97 Audio. Choices: Enabled; Disabled

#### 4-6.8 SmartDoc Anti-Burn Shield

This menu helps you to read only and get more information on the working CPU temperature, FAN speed and voltage.

1. Choose "SmartDoc Anti-Burn Shield" from the Main Menu and a screen with a list of current status of your working system will appear:

| Disabled       |                                                                                                    |
|----------------|----------------------------------------------------------------------------------------------------|
| Disabled       |                                                                                                    |
| Disabled       |                                                                                                    |
| Disabled       |                                                                                                    |
| (53 °C/127°F)  |                                                                                                    |
| (85 °C/185 °F) |                                                                                                    |
| (36 °C/96 °F)  |                                                                                                    |
| (31 °C/87 °)   |                                                                                                    |
| (0 RPM)        |                                                                                                    |
| (4905 RPM)     |                                                                                                    |
| (+1.680 V)     |                                                                                                    |
| (+2.504 V)     |                                                                                                    |
| (+3.408 V)     |                                                                                                    |
| (+5.126 V)     |                                                                                                    |
| (+11.187V)     |                                                                                                    |
| (-11.972V)     |                                                                                                    |
| (2.480V)       |                                                                                                    |
| (+5.164V)      |                                                                                                    |
| (+3.296V)      |                                                                                                    |
|                | Disabled<br>Disabled<br>(53 °C/127°F)<br>(85 °C/185 °F)<br>(36 °C/96 °F)<br>(31 °C/87 °)<br>(0 RPM)<br>(4905 RPM)<br>(+1.680 V)<br>(+2.504 V)<br>(+3.408 V)<br>(+5.126 V)<br>(+11.187V)<br>(-11.972V)<br>(2.480V) |

| AMIBIOS N | EW SETUP | UTILITY - | VERSION 3.31a |
|-----------|----------|-----------|---------------|
|           |          |           |               |

| F1: Help ↑↓        | : Select Item | +/- : Change Values      | F9: Setup Defaults |
|--------------------|---------------|--------------------------|--------------------|
| Esc: Previous Menu |               | Enter: Select ▶ Sub-Menu | F10: Save and Exit |
|                    |               |                          |                    |

 Use one of the arrow keys to move between options and modify the selected options by using PgUp / PgDn / + / - keys. An explanation of the <F> keys follows:

<F1>: "Help" gives options available for each item.

<F9>: Setup BIOS default values.

<F10>: Save and Exit Setup.

 Press <ESC> to return to the Main Menu when you finish setting up all items. The following item descriptions are provided as a quick guide to your setup.

CPU Warning Temperature Select a upper limits for the CPU temperature. If the CPU temperature extends beyond the limit, any warning mechanism programmed into your system will activate the warning. Choices: Disabled; 50°C~71°C in 3°C stepping

|                                                                | <ul> <li>This feature allows you to set the shutdown temperature to the running CPU.</li> <li>Choices: Disabled; 50 °C~71°C in 3° C stepping</li> </ul>                                                                                                    |  |
|----------------------------------------------------------------|----------------------------------------------------------------------------------------------------|--|
|                                                                | This feature allows you to set up the CPU Fan Low<br>Speed warning function.<br>Choices: Disabled; Stop/0RPM; 1000~6000RPM                                                                                                    |  |
|                                                                | This feature is a sub-menu of "CPU Fan Low Speed<br>Warning". It allows you to enable/disable the CPU<br>Fan Low Speed Shutdown function.<br>Choices: Disabled; Enabled                                                                                                    |  |
| ABS II CPU Current<br>Temperature(for AMD<br>XP/Duron Morgan)  | This item will appear if AMD XP or Duron Morgan<br>CPU is running on board. This item is to show the<br>current temperature inside the running CPU.                                                                                                    |  |
| ABS II CPU Shutdown<br>Temperature(for AMD<br>XP/Duron Morgan) | This item will appear if AMD XP or Duron Morgan<br>CPU is running on board. ABS II (Anti-burn Shield<br>II) allows user to set up the safeguard temperature<br>for the CPU designed with a protective thermal di-<br>ode inside the CPU itself. Default Safeguard tem-<br>perature is 85°C, at which the XP or Duron Morgan<br>CPU will shut down. Usually, a jumper is also de-<br>signed on board for enabling/disabling ABS II<br>function.<br>Choices: 75°C / 167°F; 80°C / 176°F<br>85°C / 185°F(default); 90°C / 194°F<br>95°C / 203°F; 100°C / 212°F |  |
|                                                                | Shows current CPU external temperature (by RT1).                                                                                                    |  |
| -                                                              | Shows current system temperature (by RT2).                                                                                                    |  |
| Fan 2 / 3                                                      | Displays the current speed of CPU Fan, and other<br>onboard device which user has connected to the<br>onboard Fan Connectors.                                                                                                    |  |
| +2.5V/+3.3V/+5.0V/<br>+12V/-12V/+5.V SB/<br>VDIMM              | Shows CPU core actual voltage value.<br>Shows current voltage against the respective power<br>supply.<br>Shows current voltage against VDIMM.<br>Shows current voltage against battery power supply.                                                                                                    |  |

## 4-6.9 Frequency/Voltage Control

Run the "Frequency/Voltage Control" as following:

1. Choose "Frequency/Voltage Control" from the Main Menu and a screen with a list of options will appear:

| ss Enter<br>sabled<br>) MHz<br>sabled<br>sabled<br>to<br>fault |
|----------------------------------------------------------------|
| abled<br>to<br>fault                                           |
| fault                                                          |
| fault<br>to                                                    |
| fault                                                          |
|                                                                |

#### AMIBIOS NEW SETUP UTILITY - VERSION 3.31a

 Use one of the arrow keys to move between options and modify the selected options by using PgUp / PgDn / + / - keys. An explanation of the <F> keys follows:

<F1>: "Help" gives options available for each item.

<F9>: Setup BIOS default values.

<F10>: Save and Exit Setup.

3. Press <ESC> to return to the Main Menu when you finish setting up all items. The following item descriptions are provided as a quick guide to your setup.

(Optional) If this option is chosen in BIOS, press <Enter> to Redstorm Overclock- start RED STORM OVERCLOCKING TECH. This ing option helps user to raise CPU clock automatically

- Tech until an unacceptable valueis reached. Then BIOS will restart your systemwith a highest acceptable CPU clock.
- **CPU Linear** This item allows you to enable / disable this setting **Frequency** function.
- **CPU Clock** If CPU Linear Frequency is set at Enabled, this item allows you to set CPU Clock. Choices: 100MHz ~200MHz in 1MHz stepping.
- Spread Spec- Allows you to enable / disable this Spread trum Speectrum function. If enabled, this function will reduce the EMI (Electromagnetic Interference) in your system. If you do not have an EMI problem, leave this item disabled.
- Auto Detect PCI Slot Allows you to enable / disable the Auto Detect PCI Slot function.
  - CPU Voltage allows you to configure the CPU Voltage. Usually, Control to raise CPU voltage will raise the chance of CPU overclocking and yet risk damage of CPU. Choices: Auto; 1.100V ~1.850V in 0.025 stepping
  - AGP Voltage allows you to configure the AGP Voltage. Control Choices: 1.5V; 1.6V; 1.7V; 1.8V
  - **DIMM Voltage** allows you to configure the DIMM Voltage. **Control** Choices: 2.5V; 2.6V; 2.7V; 2.8V
  - DDR Stability This item allows you to configure the register for DDR stability enhancement. Choices: Auto; 00; 04; 08; 0C
    - DDR Perfor- This item allows you to configure the register for mance better DDR performance. Choices: 10: 11; 00; 01

|               | This item allows you to configure the register for<br>better DDR performance.<br>Choices: 10; 11; 00; 01                                                                                                 |
|---------------|----------------------------------------------------------------------------------------------------|
| FSB166/DDR400 | This item allows you to configure the register for<br>better performance in FSB166/DDR400 mode.<br>Choices: 10; 11; 00; 01                                                                               |
|               | If CPU onboard is one with an adjustable or un-<br>locked CPU ratio, this item allows you user to ad-<br>just the CPU Ratio. If your CPU is one with the<br>CPU Ratio locked, this item will be invalid. |

## 4-6.10 System Information

This menu helps you to read only and get more information on the system.

1. Choose "System Information" from the Main Menu and a screen with a list of current status of your working system will appear:

#### AMIBIOS NEW SETUP UTILITY - VERSION 3.31a

2. Press <ESC> to return to the Main Menu. In case any irregular reading appears about your system, it indicates that a problem exists therein. To solve the problem, a hardware engineer or your dealer is recommended.

## 4-6.11 Set Supervisor Password

This option allows you to set a Supervisor password for the system:

1. Choose "Set Supervisor Password" in the Main Menu and press <Enter>. Then the following message appears:

```
[ Enter new supervisor password ]
```

- 2. The first time you run this option, enter your password up to 8 characters and press <Enter>. (The screen does not display the entered characters.)
- 3. After you enter the password, the following message appears prompting you to confirm the password:

#### [ Retype new supervisor Password ]

- 4. Enter the same password "exactly" the same as you have just typed to confirm the password and press <Enter>.
- 5. The following message appears to confirm the new password setup.

[New supervisor password installed ]

Any Key to Continue

- Then press any key to continue your CMOS Setup. To save the password setup, you should press "Save & Exit Setup" and choose "yes" to exit and save setup.
- 7. After the Supervisor password is set, you have to choose whether the password is for entering the system or only for entering BIOS Setup program. To make the choice, please enter BIOS Setup and choose "Advanced BIOS Features" in the main menu. (At entering BIOS Setup, you have to enter the password now.) In "Advanced BIOS Features", choose "Password Check" and change the option. The "Setup" option is to set the password only for entering BIOS Setup. The "Always" option is to set the password for entering the system.

8. To change or remove a current supervisor password, choose "Set Supervisor Password" and press <Enter>. An instruction box appears on the screen, prompting you to enter the current password first:

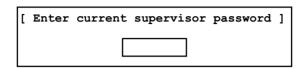

9. Type the current password with keyboard and then press <Enter>. An instruction box appears, prompting you to enter new supervisor password:

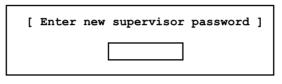

10. If you enter a new password into the box, you will be using this new password after you have finished and saved this new setup. Instead, if you press <Enter> before you enter any new password into the instruction box, another message box appears, telling you that you have disabled the Supervisor password. That means, no password is set for either entering BIOS Setup or system:

[Supervisor password disabled]

Any Key to Continue

**NOTE:** If you forget or lose a supervisor password, the only way to access the system is to clear the CMOS. All setup informations will then be cleared including the password and you need to run the BIOS setup program again so as to reconfigure BIOS.

## 4-6.12 Load Optimized Defaults

When you press <Enter> on this item, you will get a confirmation dialog box with a message similar to:

[Load Optimized Settings]

Press [Enter] to continue or [ESC] to abort

Press <Enter> now to load Optimal values for all the Setup options.

## 4-6.13 Save & Exit Setup

Save & Exit Setup allows you to save all modifications you have specified into the CMOS memory. Highlight this option on the Main Menu and press <Enter>. The following message appears:

[Saving current settings and exit]

Press [Enter] to continue or [ESC] to abort

Press <Enter> key to save the configuration changes and exit CMOS Setup to restart your system.

## 4-6.14 Exit Without Saving

Exit Without Saving option allows you to exit the Setup Utility without saving the modifications that you have specified. Highlight this option on the Main Menu and the following message appears:

[ Quit Without Saving Changes ]

Press [Enter] to continue or [ESC] to abort

Follow the message and press <Enter> key to exit CMOS Setup and restart system.

84